## **GUIDA ALL'USO DEL REGISTRO ELETTRONICO**

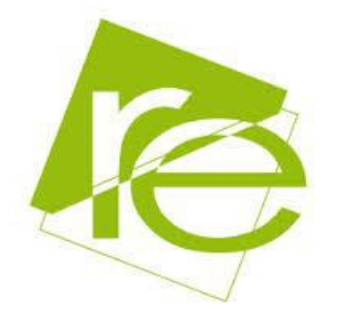

Questa breve guida è stata realizzata per fornire un supporto ai genitori degli alunni del V Circolo "San Giovanni Bosco" Foggia che si apprestano ad utilizzare il Registro Elettronico.

Il nostro Istituto mette a disposizione strumenti e servizi online volti a favorire la comunicazione tra Scuola e Genitori, a **semplificare** le relazioni amministrative con le famiglie, a **facilitare**  la partecipazione delle famiglie alla vita scolastica dei propri figli attraverso la realizzazione di un insieme di servizi tra i quali la pagella digitale, le comunicazioni relative alla vita scolastica degli studenti, i risultati degli apprendimenti, tutto in tempo reale.

## **CHE COSA DEVO FARE PER VEDERE LA SITUAZIONE SCOLASTICA DI MIO FIGLIO**

**Accendere il computer, collegarmi al sito della scuola**

**www.sangiovanniboscofoggia.gov.it e digitare sul link:**

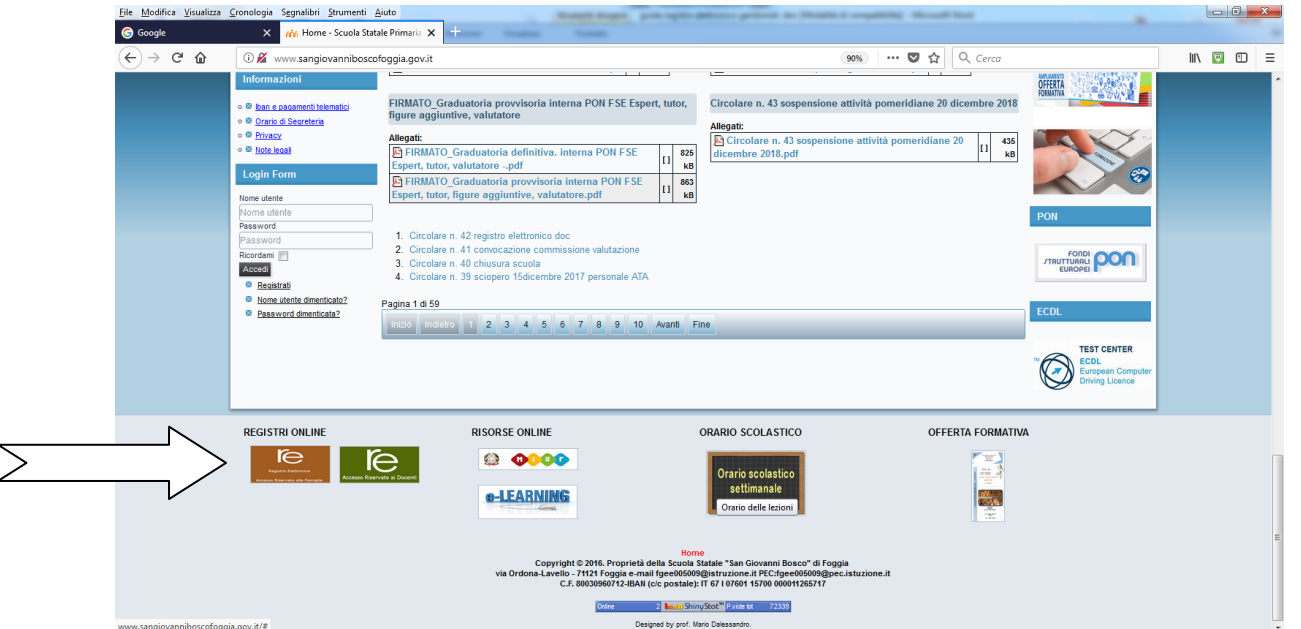

**Una volta entrati in AXIOS digitare sul simbolo indicato dalla freccia relativo alle comunicazioni scuola famiglia**

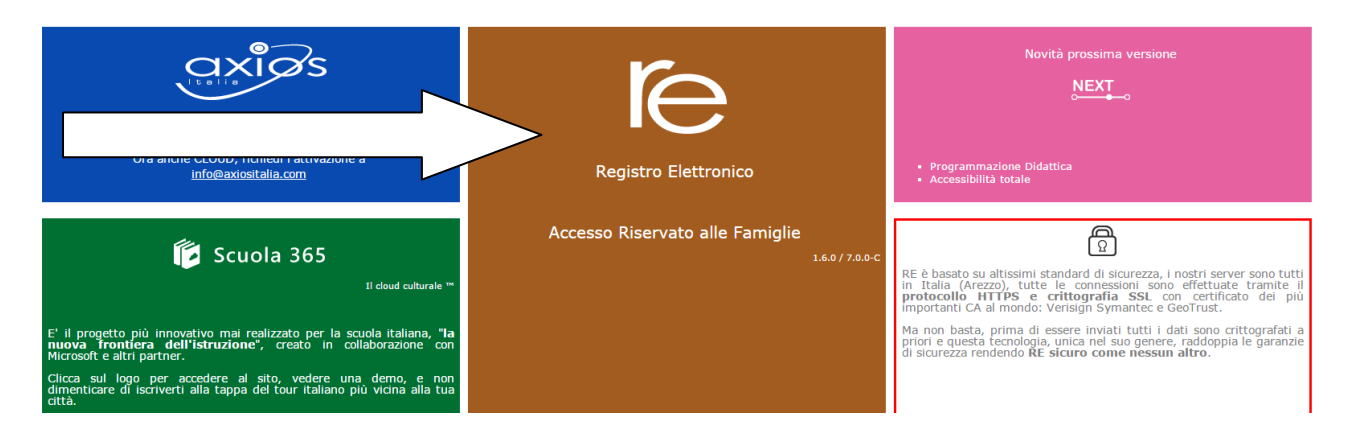

**Apparirà la seguente schermata dove inserirete le Vs credenziali fornite dalla segreteria della scuola** 

**Inserite nome utente e password come indicato dalle frecce e digitate LOGIN** 

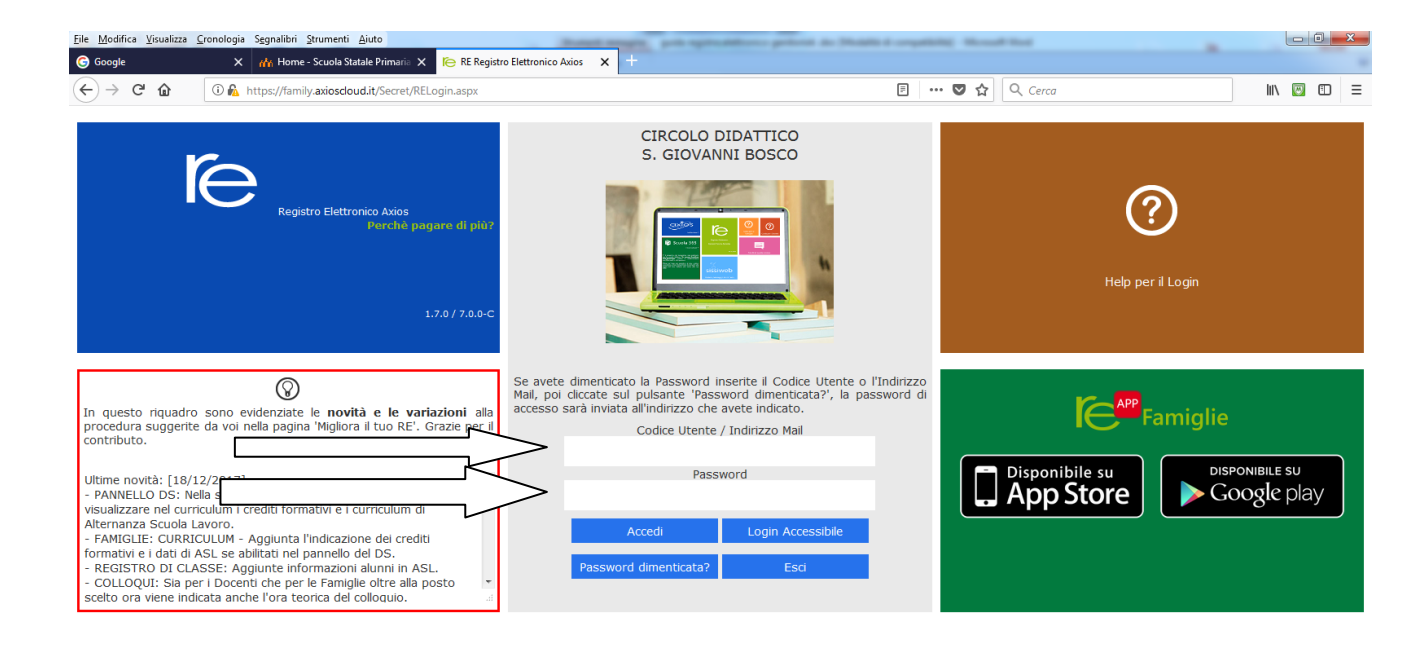

**La prima cosa da fare è selezionare l'Alunno nell'elenco di sinistra dove apparirà l'elenco dei figli frequentanti la scuola. La password è uguale per tutti i figli.**

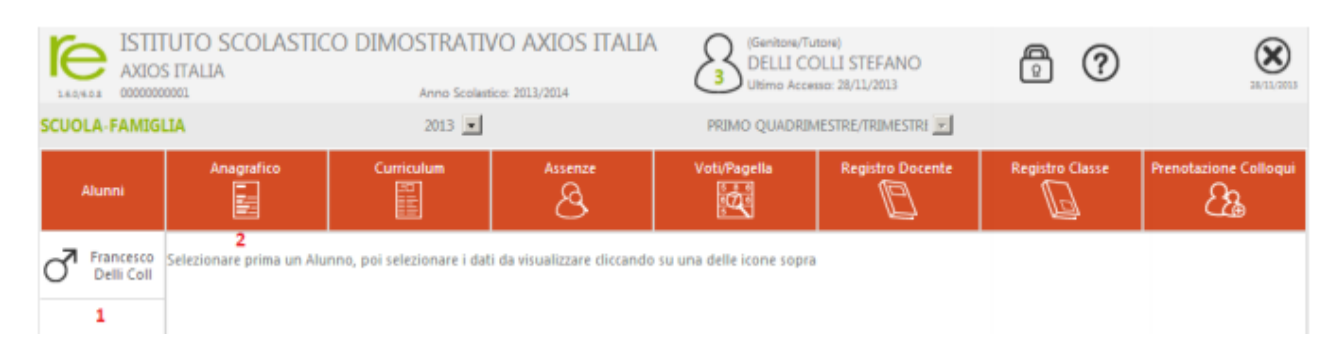

**Dopo aver selezionato l'alunno cliccare sull'icona rappresentante la funzione desiderata, nella figura la freccia indica la scelta dei dati anagrafici.**

Nello stesso modo, cliccando sulle altre icone sarà possibile consultare il Curriculum Scolastico del proprio figlio, le Assenze giornaliere con eventuali Giustificazioni, i voti definitivi di fine periodo (Trimestre, Quadrimestre, ecc.), il materiale didattico e la pagella. E' possibile consultare il Registro del docente, il registro di classe e il materiale didattico.

## REGISTRO DEL DOCENTE

**Per consultare il Registro del Docente cliccare sul pulsante indicato sotto dalla freccia** 

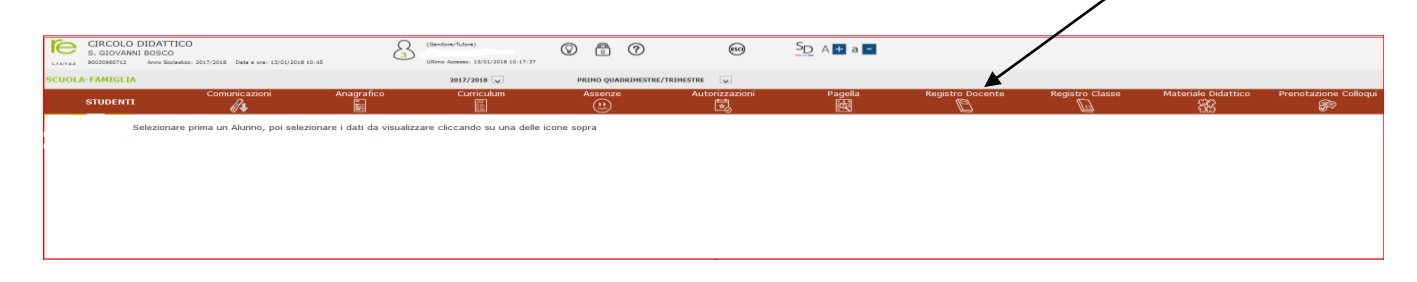

**Sarà visualizzata una pagina nella quale in basso sarà riportata la Legenda dei colori corrispondenti ai dati inseriti dai Docenti. Per avere un'idea di come si presenterà la situazione……** 

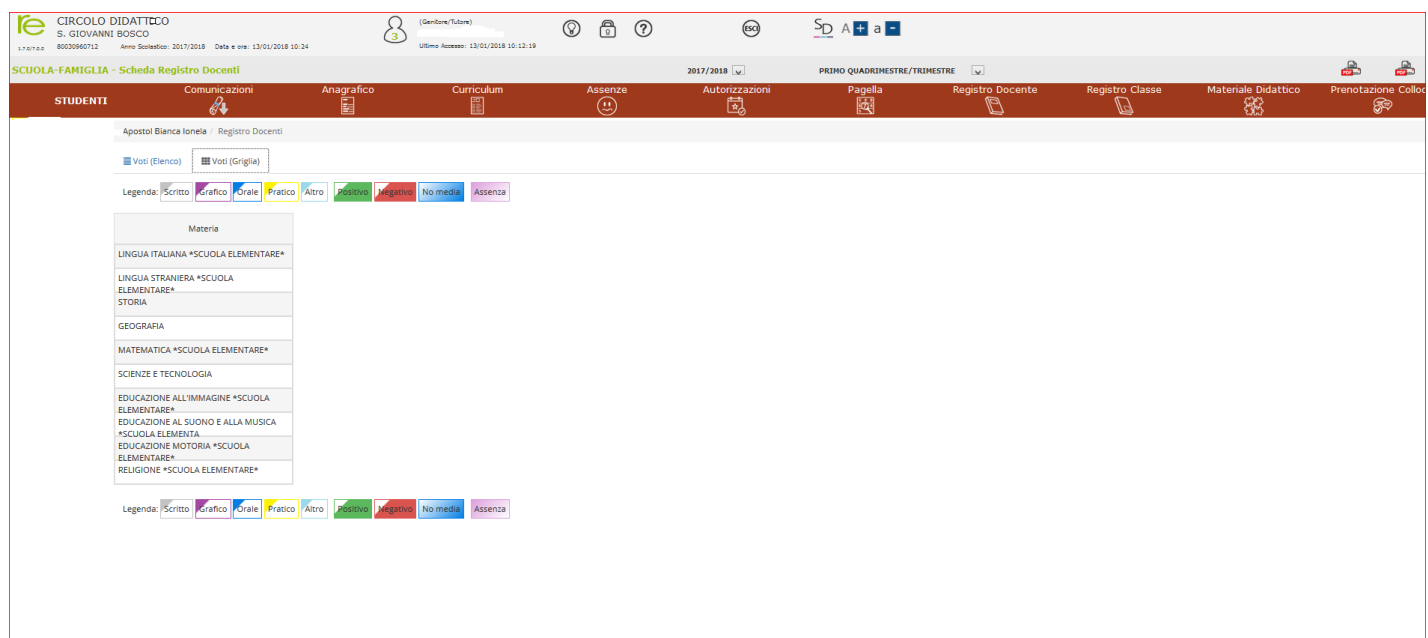

#### **REGISTRO DI CLASSE**

## Per consultare il Registro di Classe è sufficiente cliccare sul<br>pulsante indicato sotto dalla freccia blu

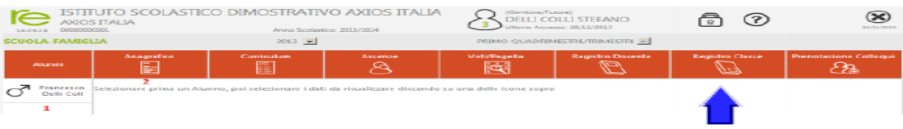

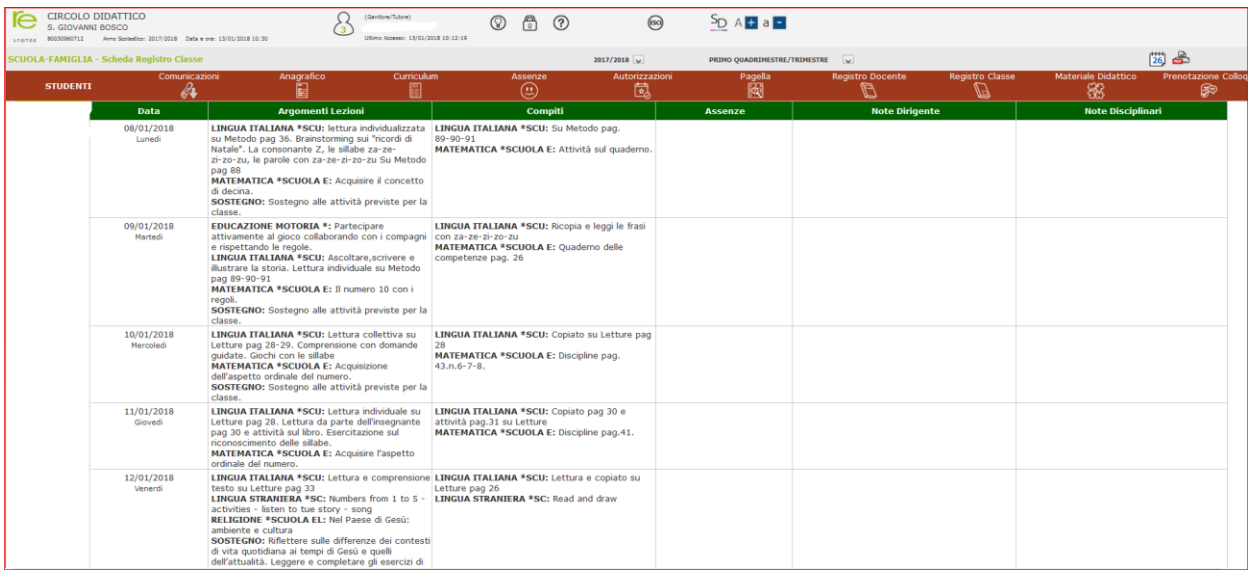

# **SI RINGRAZIA PER L'ATTENZIONE**